## **3. Restreindre l'accès au contenu du cours par le quiz Academic Integrity**

- 1. Se connecter au cours Moodle et cliquer en haut de l'écran sur le bouton **Activer le mode édition**.
- 2. À droite de l'entête de la section dont l'accès au contenu sera appliqué, cliquer sur [ ] pour ouvrir un menu.
- 3. Dans ce menu, cliquer sur **Modifier la section**.

i

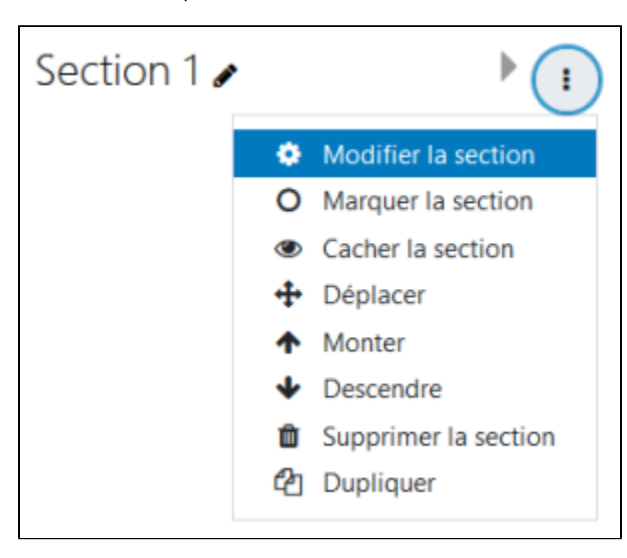

- 4. La page **Résumé de Section** apparaît.
- 5. À **Restreindre l'accès**, cliquer dessus pour ouvrir cette section et cliquer ensuite sur **Ajouter une restriction**.

Ajouter une restriction

- 6. La fenêtre **Ajouter une restriction** surgit.
- 7. Dans cette fenêtre, cliquer sur le bouton **Achèvement d'activité**.

Achèvement d'activité

- 8. À **Restrictions d'accès**, sélectionner «L'étudiant **doit** remplir les conditions suivantes».
- 9. À **Achèvement d'activité**, cliquer sur **Choisir...** et sélectionner **Can't say you didn't know**.
- 10. À droite de **Can't say you didn't know**, sélectionner l'option **doit être marqué comme terminé**.

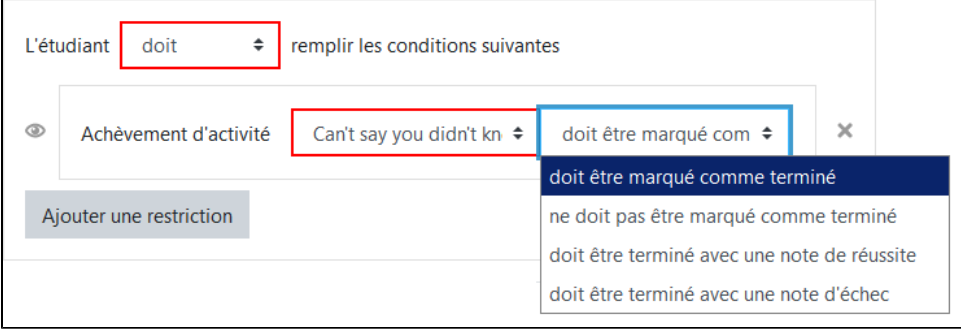

- 11. Une fois terminé, cliquer sur le bouton **Enregistrer** au bas de la page pour revenir au cours.
	- La section est alors marquée : **Non disponible à moins que : L'activité Can't say you didn't know soit marquée comme achevée**.

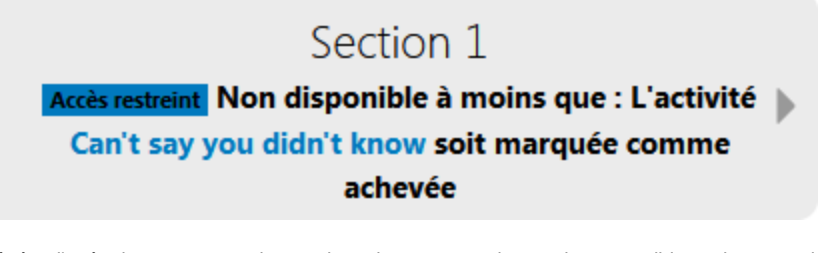

12. Répéter l'opération pour toutes les sections du cours pour les rendre accessibles uniquement lorsque le quiz **Can't say you didn't know** est complété.

## **Attention!** Lorsque la procédure est terminée, il faut afficher le cours afin que les étudiants puissent y accéder.1. En haut de l'écran, dans le menu de navigation horizontal, cliquer sur **Paramètres**. La page **Modifier les paramètres du cours** apparaît. 2. À la section **Généraux**, à **Visibilité du cours**, sélectionner **Afficher**. Visibilité du cours ℯ Afficher <sup>↓</sup>

3. Cliquer au bas de la page sur le bouton **Enregistrer et afficher** pour revenir au cours.